## **Κεφάλαιο VIII : Εργαστηριακές ασκήσεις που αφορούν βοηθητικές εφαρµογές (Applets) στη Java.**

Στο παρόν κεφάλαιο παρουσιάζονται εργαστηριακές ασκήσεις οι οποίες αφορούν τη δηµιουργία βοηθητικών εφαρµογών (Applets) στη Java. Ποιο συγκεκριµένα παρουσιάζονται ασκήσεις οι οποίες αναφέρονται σε:

- **Εµφάνιση πληροφοριών σε µια βοηθητική εφαρµογή.**
- **Απόκριση σε δεδοµένα εισαγωγής σε µια βοηθητική εφαρµογή.**
- **Τοποθέτηση µιας βοηθητικής εφαρµογής σε µια ιστοσελίδα.**
- **Χρήση της HTML.**

## **8.1 Λυµένες Ασκήσεις.**

**8.1.1** Να γράψετε ένα applet το οποίο να εµφανίζει η φράση "JAVA IS FUN !!" δύο φορές µε χρώµατα κόκκινο και πράσινο και µε χαρακτήρες BOLD+ITALIC των 35 points. Στη συνέχεια γράψτε ένα απλό αρχείο HTML το οποίο να καλεί το applet. Χρησιµοποιείστε έναν Web Browser για να εκτελέσετε την εφαρµογή.

Μια πιθανή λύση είναι η ακόλουθη η οποία αποθηκεύεται στο αρχείο JavaIsFun.java:

```
import java.awt.*;
 public class JavaIsFun extends javax.swing.JApplet
     String phrase;
     public void init(){
         phrase = "JAVA IS FUN !!";public void paint (Graphics screen) {
         Graphics2D screen2D = (Graphics2D) screen;Font myFont = new Font ("Dialog", Font PLAIN, 12);
         myFont = new Font("Dialog", Font.BOLD+Font.ITALIC, 35);
         screen2D.setFont(myFont);
         screen2D.setColor(Color.red);
         screen2D.drawString(phrase, 50, 50);
         screen2D.setColor(Color.green);
         screen2D.drawString(phrase, 50, 100);
     ł.
 ł
     JavaIsFun.java (Java Abbrev)--L23--All-----
-3 - -
```
Αφού µεταγλωττίσουµε το παραπάνω πρόγραµµα (javac JavaIsFun.java) συντάσσουµε το παρακάτω αρχείο JavaIsFun.html.

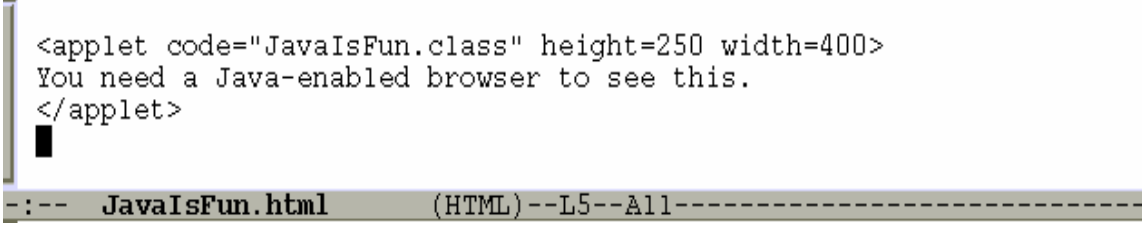

Εάν ανοίξουµε το αρχείο JavaIsFun.html µε τον Konqueror (ή οποίον άλλον Web Browser) έχουμε το παρακάτω αποτέλεσμα:

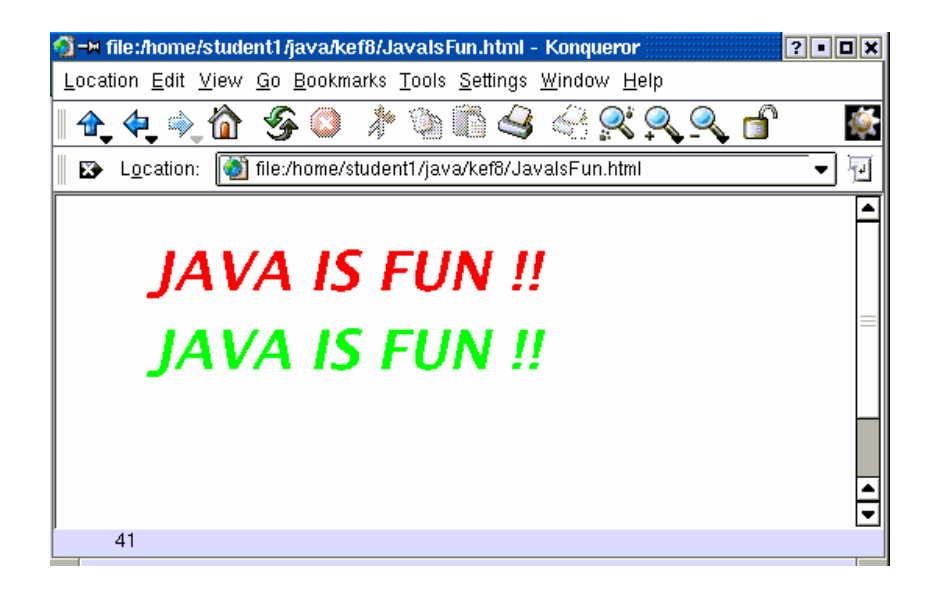

**8.1.2** Με βάση την άσκηση 7.1.5 να γράψετε ένα applet το οποίο να εµφανίζει δύο κύκλους που να τέµνονται και να τους γεµίζει µε κόκκινο τον έναν και µε µπλέ τον άλλον χρώµα. Στη συνέχεια γράψτε ένα απλό αρχείο HTML το οποίο να καλεί το applet. Χρησιµοποιείστε έναν Web Browser για να εκτελέσετε την εφαρµογή.

Μια πιθανή λύση είναι η ακόλουθη η οποία αποθηκεύεται στο αρχείο Circles.java:

```
import java.awt.*;
import java.awt.geom.*;
public class Circles extends javax.swing.JApplet
    public void paint (Graphics comp) {
        Graphics2D comp2D = (Graphics2D) comp;
        Ellipse2D.Float circle1 = new Ellipse2D.Float(100F,100F,200F,200F);
        comp2D.draw(circle1);
        comp2D.setColor(Color.red);
        comp2D.fill(circle1);
        comp2D.setColor(Color.black);
        Ellipse2D. Float circle2 = new Ellipse2D. Float (250F, 100F, 200F, 200F);
        comp2D.draw(circle2);
        comp2D.setColor(Color.blue);
        comp2D.fill(circle2);
    Circles.java
                      (Java Abbrev)--L19--All--------------------
```
Αφού µεταγλωττίσουµε το παραπάνω πρόγραµµα (javac Circles.java) συντάσσουµε το παρακάτω αρχείο Circles.html.

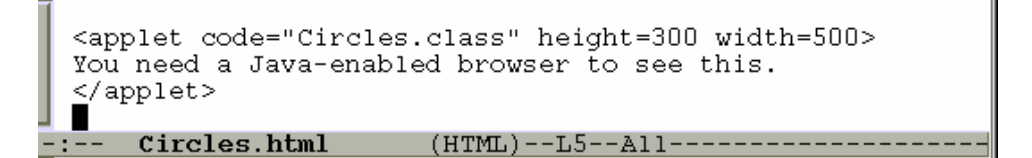

Εάν ανοίξουµε το αρχείο Circles.html µε τον Konqueror (ή οποίον άλλον Web Browser) έχουµε το παρακάτω αποτέλεσµα:

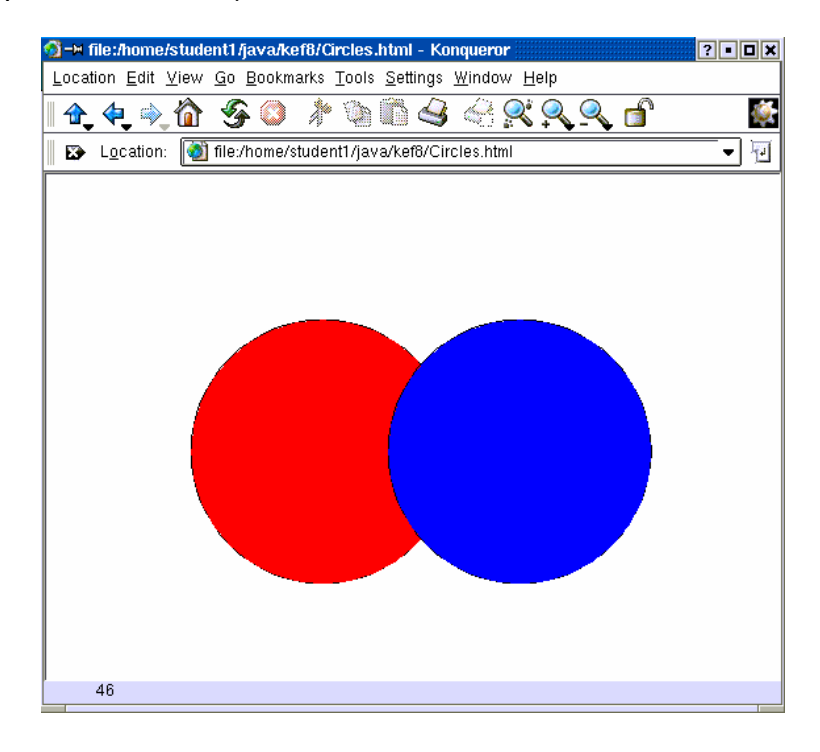

**8.1.3** Να γράψετε ένα applet το οποίο να εµφανίζει πέντε κουµπιά στη σειρά µε ονόµατα "one" έως "five". Στη συνέχεια γράψτε ένα απλό αρχείο HTML το οποίο να καλεί το applet. Χρησιµοποιείστε έναν Web Browser για να εκτελέσετε την εφαρµογή.

Μια πιθανή λύση είναι η ακόλουθη η οποία αποθηκεύεται στο αρχείο Koumpia.java:

```
import javax.swing.*;
  import java.awt.*;
 public class Koumpia extends javax.swing.JApplet
      public void init()
          JButton one = new JButton("One");
          JButton two = new JButton("Two");
          JButton three = new JButton("Three");
          JButton four = new JButton("Four");
          JButton five = new JButton("Five");
          Container pane = getContentPane(); // Dimiourgia ypodoxea<br>FlowLayout flo = new FlowLayout(); // Dimiourgia diaxeiristi diataxis
                                 // Sindesi diaxeiristi diataxis me ton ypodoxea
          pane.setLayout(flo);
          pane.add(one);
                             // Prosthesi koumpion ston ypodonea
          pane.add(two);
          pane.add(three);
          pane.add(four);
          pane.add(five);
                                 // Topothetisi ypodoxea sto plaisio
          setContentPane(pane);
      Koumpia.java
                        -1 - -
```
Αφού µεταγλωττίσουµε το παραπάνω πρόγραµµα (javac Koumpia.java) συντάσσουµε το παρακάτω αρχείο Koumpia.html.

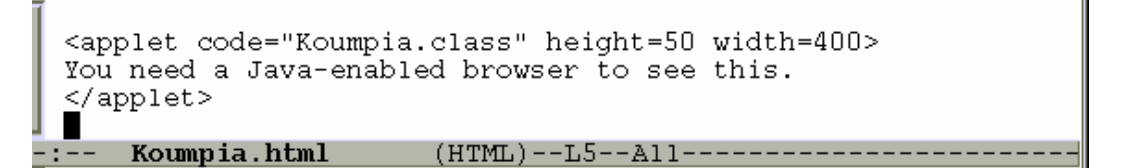

Εάν ανοίξουµε το αρχείο Koumpia.html µε τον Konqueror (ή οποίον άλλον Web Browser) έχουμε το παρακάτω αποτέλεσμα:

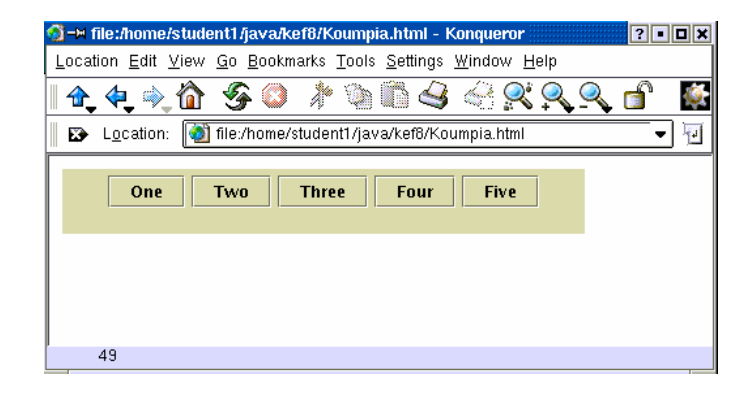

**8.1.4** Με βάση την άσκηση 6.1.1 να γράψετε ένα applet. Στη συνέχεια γράψτε ένα απλό αρχείο HTML το οποίο να καλεί το applet. Χρησιµοποιείστε έναν Web Browser για να εκτελέσετε την εφαρµογή.

Μια πιθανή λύση είναι η ακόλουθη η οποία αποθηκεύεται στο αρχείο CelToFah.java:

```
import javax.swing.*;
import java.awt.*;
import java.awt.event.*;
public class CelToFah extends javax.swing.JApplet implements ActionListener
   JPanel row1 = new JPanel();
   JLabel tempC_label = new JLabel("Enter Temperature in Celsius:", JLabel.RIGHT);
   JTextField tempC = new JTextField(15);
   JPanel row2 = new JPanel();
   JButton calculate = new JButton("Calculate");
   JButton reset = new JButton("Reset Values");
   JPanel row3 = new JPanel();
    JLabel tempF_label = new JLabel("Temperature in Fahrenheit:", JLabel.RIGHT);
   JTextField tempF = new JTextField(15);
   public void init()
       \text{Container pane} = \text{getContentPlane}();// Dimiourgia ypodoxea
       GridLayout layout = new GridLayout(3,1); // Dimiourgia diaxeiristi diataxis
       pane.setLayout(layout); // Sindesi diaxeiristi diataxis me ton ypodoxea
        FlowLayout layout1 = new FlowLayout(); // Proti grammi
        row1.setLayout(layout1);
        row1.add(tempC label);
       row1.add(tempC);
       pane.add(row1);
       FlowLayout layout2 = new FlowLayout(); // Deyteri grammi
        row2.setLayout(layout2);
       row2.add(calculate);
       row2.add(reset);
       pane.add(row2);
       FlowLayout layout3 = new FlowLayout(); // Triti grammi
        row3.setLayout(layout3);
        row3.add(tempF_label);
       row3.add(tempF);pane.add(row3);
       setContentPane(pane);
        calculate.addActionListener(this); // Diasindesi calculate button
        reset.addActionListener(this); // Diasindesi reset button
```
ł

```
public void actionPerformed(ActionEvent evt){
    Object source = evt.getSource();
    if(source==calculate){
        Object celsious = tempC.getText();
        String celsious_value = celsious.toString();
        double cel = Double.parseDouble(celsious value);
        double far = 1.8 \times \text{ceil} + 32.;
        tempF.setText("" + far);if(source==reset){
        tempC.setText(null);
        tempF.setText(null);
    \mathcal{E}CelToFah.java
                    (Java Abbrev) -- L64 -- Bot ----------------
```
Αφού µεταγλωττίσουµε το παραπάνω πρόγραµµα (javac CelToFah.java) συντάσσουµε το παρακάτω αρχείο CelToFah.html.

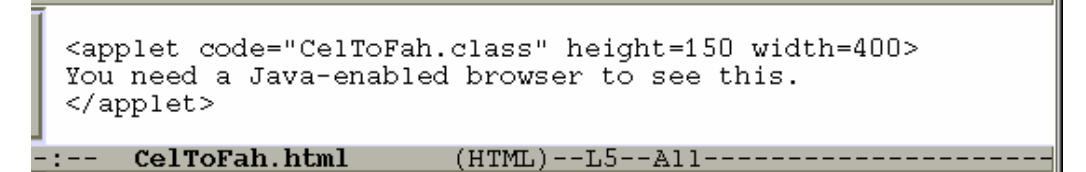

Εάν ανοίξουµε το αρχείο CelToFah.html µε τον Konqueror (ή οποίον άλλον Web Browser) έχουμε το παρακάτω αποτέλεσμα:

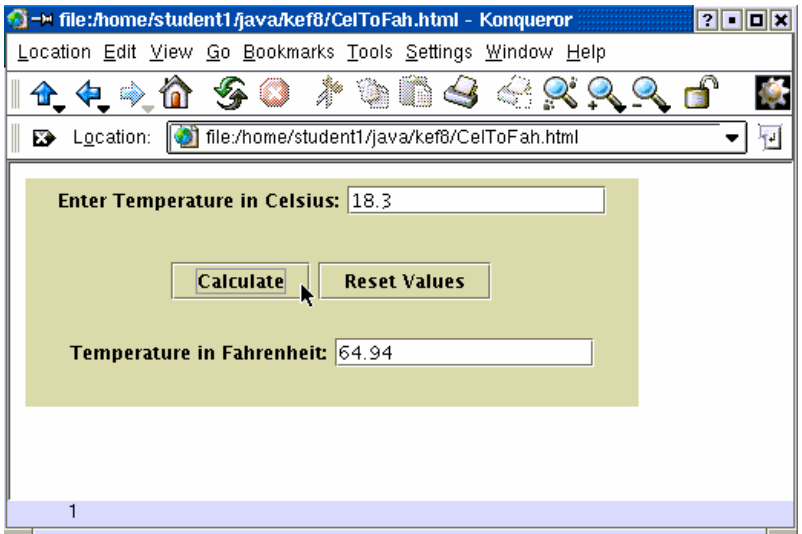

## **8.2 Ασκήσεις.**

**8.2.1** Με βάση τις ασκήσεις 7.1.2, 7.1.3 και 7.1.6 να γράψετε κατάλληλα applets. Στη συνέχεια για το κάθε applet να γράψετε ένα απλό αρχείο HTML το οποίο να το καλεί. Χρησιµοποιείστε έναν Web Browser για να εκτελέσετε την εφαρµογή.

**8.2.2** Με βάση την άσκηση 6.1.2 να γράψετε ένα applet. Στη συνέχεια να γράψετε ένα απλό αρχείο HTML το οποίο να καλεί το applet. Χρησιµοποιείστε έναν Web Browser για να εκτελέσετε την εφαρµογή.

**8.2.3** Με βάση την άσκηση 6.1.3 να γράψετε ένα applet. Στη συνέχεια να γράψετε ένα απλό αρχείο HTML το οποίο να καλεί το applet. Χρησιµοποιείστε έναν Web Browser για να εκτελέσετε την εφαρµογή.

**8.2.4** Γράψτε ένα applet το οποίο να εµφανίζει δέκα διαφορετικά πεδία κειµένου στα οποία να εισάγονται δέκα αριθµοί. Στη συνέχεια να υπολογίζει µε το πάτηµα ενός κουµπιού και να εµφανίζει σε κατάλληλα πεδία κειµένου το µέσο όρο και την τυπική απόκλιση των αριθµών. Χρησιµοποιείστε και ένα κουµπί Reset Values να σβήνει τις τρέχουσες τιµές σε όλα τα πεδία κειµένου. Στη συνέχεια να γράψετε ένα απλό αρχείο HTML το οποίο να καλεί το applet. Χρησιµοποιείστε έναν Web Browser για να εκτελέσετε την εφαρµογή.

**8.2.5** Να γράψετε ένα applet το οποίο να εµφανίζει έναν απλό calculator τεσσάρων πράξεων όπου τα ψηφία των αριθµών να εισάγονται µε αντίστοιχα κουµπιά. Στη συνέχεια να γράψετε ένα απλό αρχείο HTML το οποίο να καλεί το applet. Χρησιµοποιείστε έναν Web Browser για να εκτελέσετε την εφαρµογή.